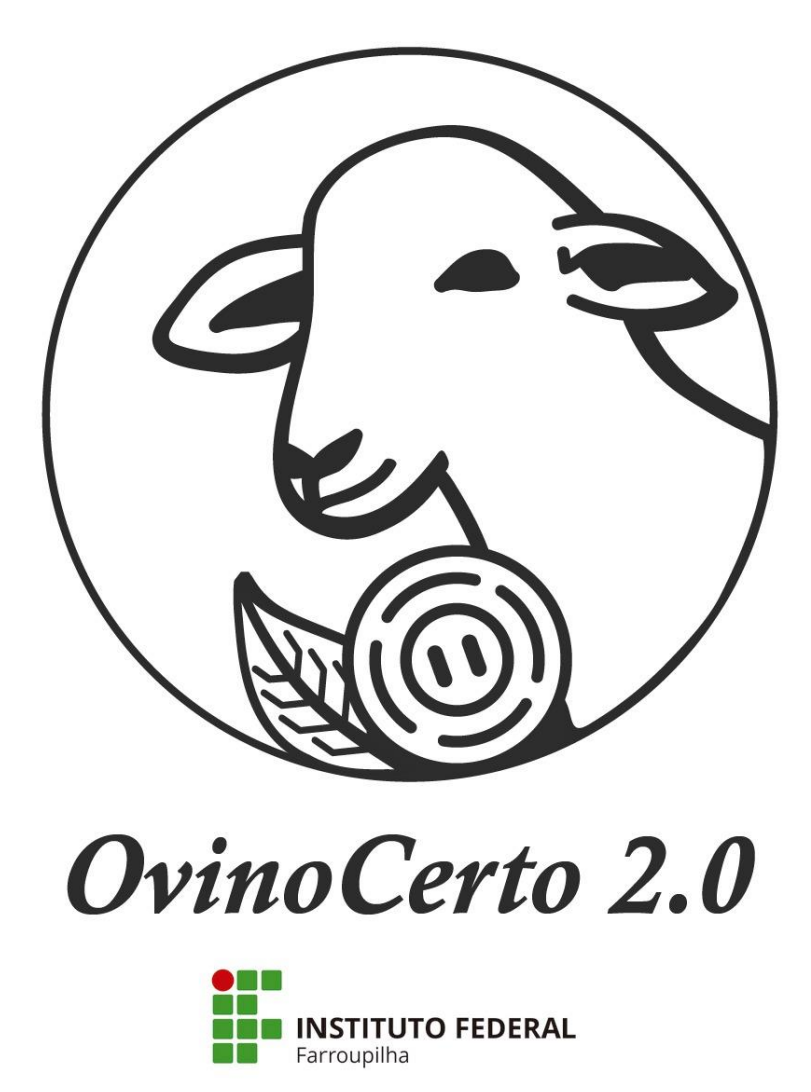

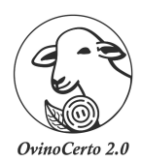

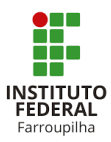

# Sumário

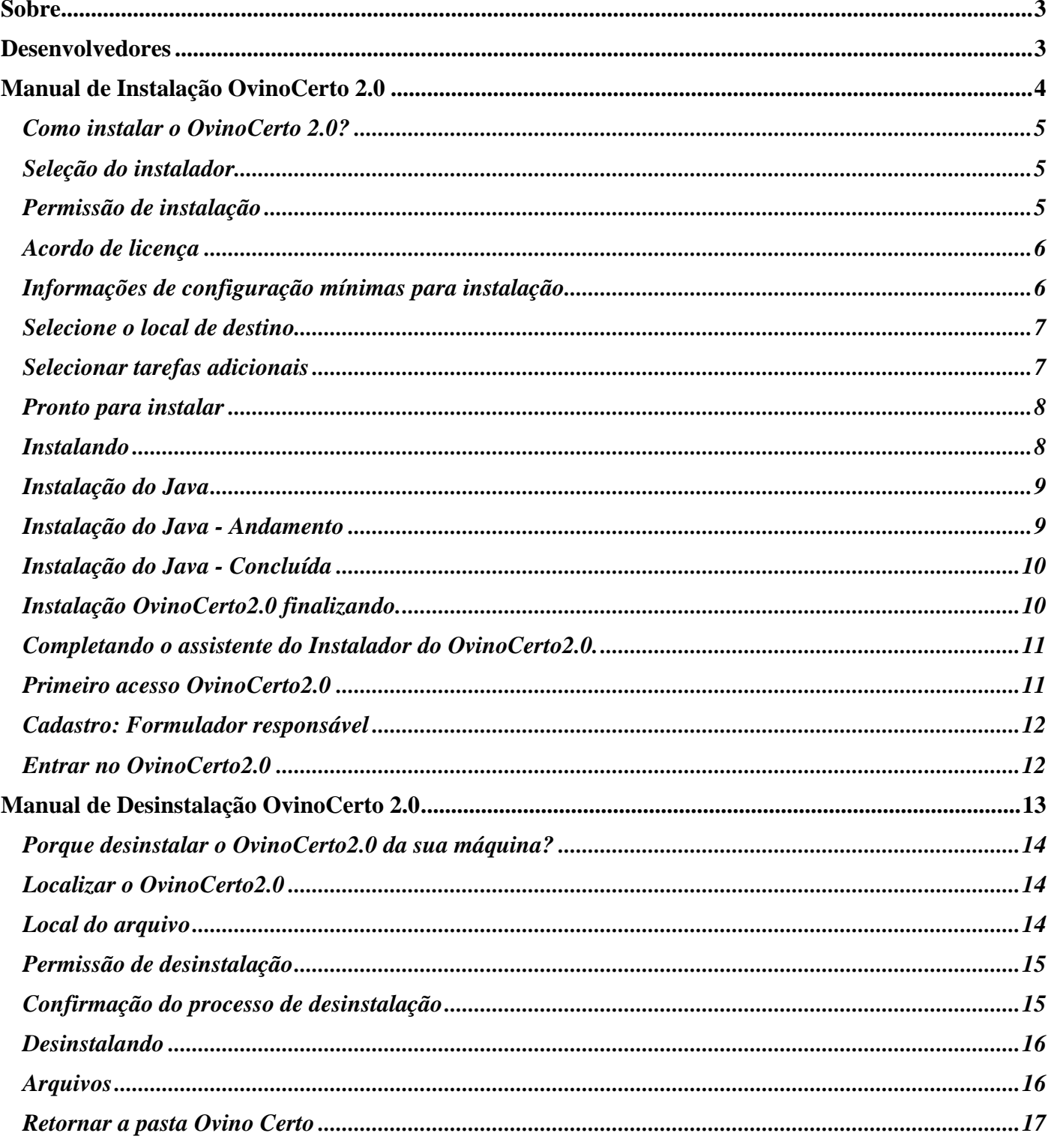

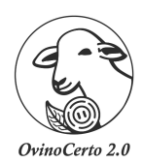

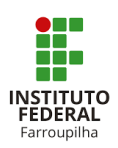

#### **Sobre**

<span id="page-2-0"></span>O *OvinoCerto2.0* foi desenvolvido com a intenção de facilitar e melhorar resultados na ovinocultura. Assim, proporcionando aos seus usuários formulações de dietas pelo **método de tentativa e erro**, bem como planejamento e custos destas atividades.

Foi projetado no Instituto Federal de Educação, Ciência e Tecnologia Farroupilha – (IFFar), nos seguintes Campus: São Vicente do Sul, Santo Augusto, Frederico Westphalen, Alegrete, Júlio de Castilhos. Também conta com a parceria do Departamento de Zootecnia da Universidade Federal de Santa Maria (UFSM).

#### **Desenvolvedores**

<span id="page-2-1"></span>Rafael Sanches Venturini, Zootecnista, Dr. Professor do Departamento de Ensino/Zootecnia – Instituto Federal de Educação, Ciência e Tecnologia Farroupilha (IFFar) - Campus São Vicente do Sul – Coordenador.

Cleitom José Richter, Licenciatura em Computação, Me. Professor do Departamento de Ensino – Instituto Federal de Educação, Ciência e Tecnologia Farroupilha (IFFar) - Campus Santo Augusto – Coordenador Adjunto.

Paulo Henrique de Souza Oliveira, Ciência da Computação, Professor do Departamento de Ensino – Instituto Federal de Educação, Ciência e Tecnologia Farroupilha (IFFar) - Campus Santo Augusto - Colaborador (a).

Danrley Brasil Dos Santos, Discente do curso de Licenciatura em Computação. Instituto Federal de Educação, Ciência e Tecnologia Farroupilha (IFFar) - Campus Santo Augusto – Bolsista.

Flânia Mônego Argenta, Zootecnista, Dra. Departamento de Ensino – Instituto Federal de Educação, Ciência e Tecnologia do Rio Grande do Sul (IFRS) - Campus Vacaria – Colaborador (a).

Cleber José Tonetto, Médico Veterinário, Dr. Professor do Departamento de Ensino/Zootecnia – Instituto Federal de Educação, Ciência e Tecnologia Farroupilha (IFFar) - Campus São Vicente do Sul. Colaborador

Sérgio Carvalho, Zootecnista, Dr. Professor Adjunto do Departamento de Zootecnia, Universidade Federal de Santa Maria (UFSM). Colaborador (a).

Leonir Luiz Pascoal, Zootecnista, Dr. Professor Adjunto do Departamento de Zootecnia, Universidade Federal de Santa Maria (UFSM). Colaborador (a).

Gilberto Vilmar Kozloski, Médico Veterinário, Dr. Professor Associado do Departamento de Zootecnia, Universidade Federal de Santa Maria (UFSM). Colaborador (a).

Luiz Giovani de Pellegrini, Médico Veterinário, Dr. Professor do Departamento de Ensino/Zootecnia – Instituto Federal de Educação, Ciência e Tecnologia Farroupilha (IFFar) - Campus Júlio de Castilhos. Colaborador (a).

Felipe Silva Poleto, Discente do curso de Bacharelado em Agronomia. Instituto Federal de Educação, Ciência e Tecnologia Farroupilha (IFFar) - Campus São Vicente do Sul. Colaborador (a).

Demais colaboradores.

<span id="page-3-0"></span>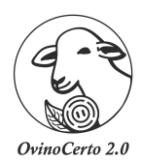

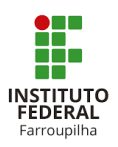

# **Manual de Instalação** *OvinoCerto* **2.0**

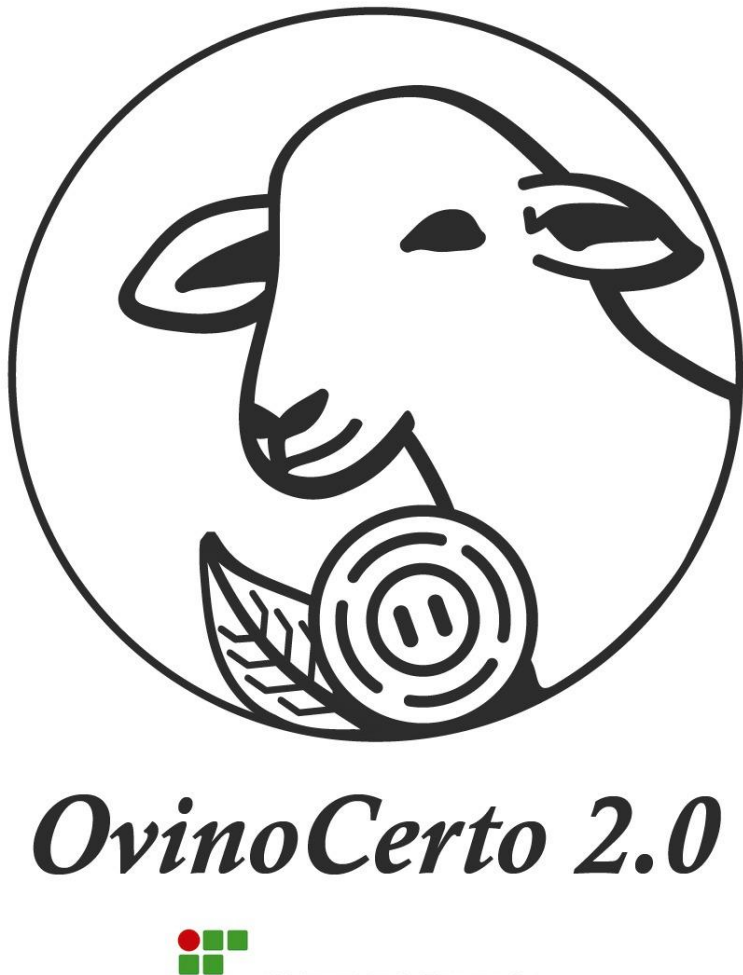

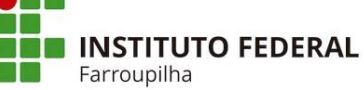

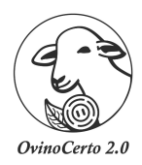

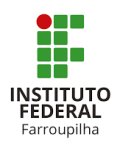

### *Como instalar o OvinoCerto 2.0?*

<span id="page-4-1"></span><span id="page-4-0"></span>Primeiramente irá responder o questionário sobre o perfil dos usuários do *OvinoCerto 2.0* e logo após baixe o instalador. Assim, é só seguir os passos para a instalação.

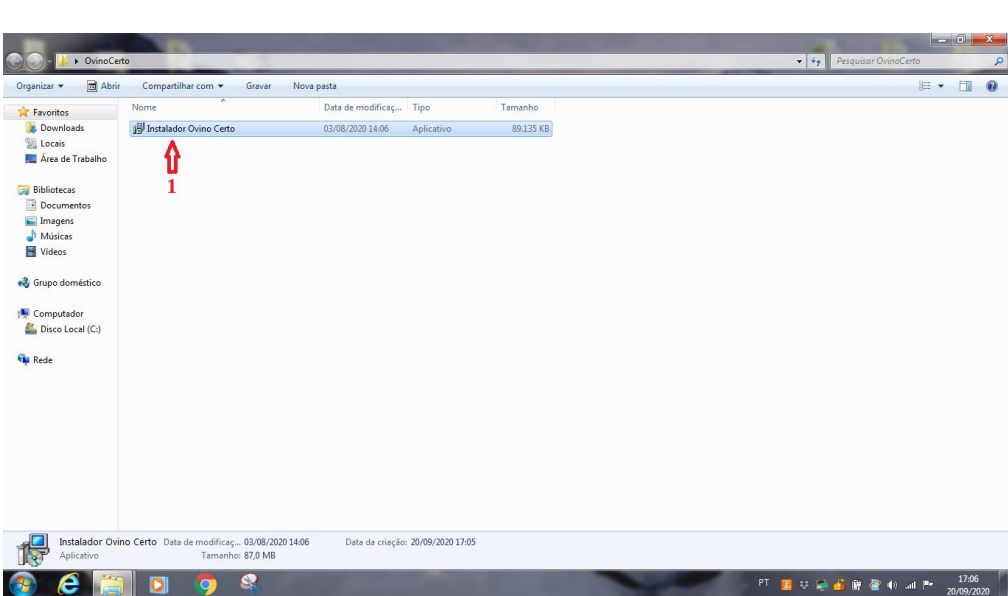

#### *Seleção do instalador*

<span id="page-4-2"></span>1. Após baixar o instalador, localizar ele no seu computador. Após isso, selecionar o mesmo e clicar duas vezes com o botão esquerdo do mouse.

#### *Permissão de instalação*

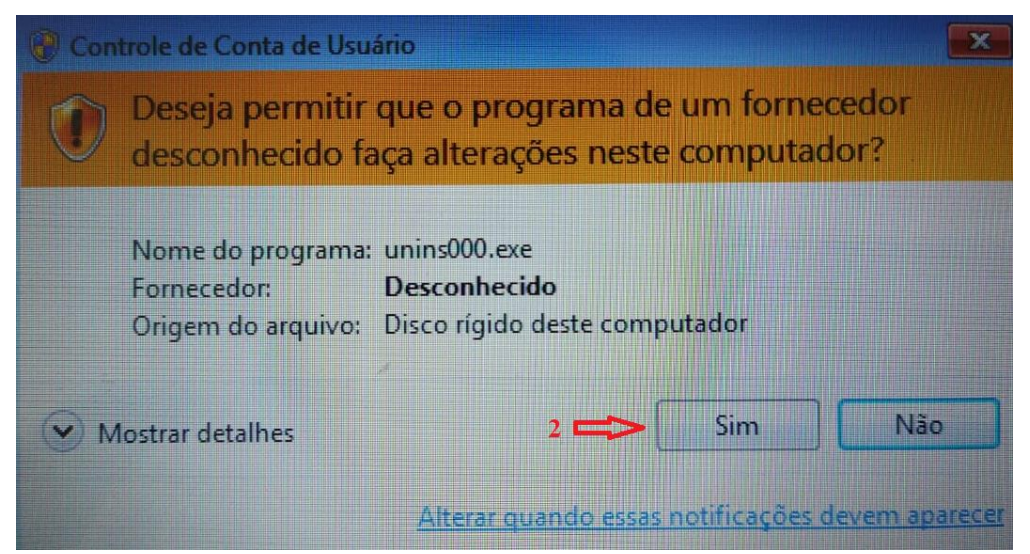

2. Irá abrir uma janela solicitando a permissão para realizar a instalação na sua máquina, assim deves selecionar a opção "sim"

<span id="page-5-0"></span>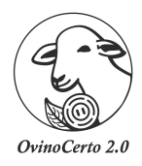

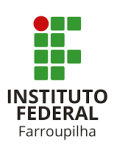

#### *Acordo de licença*

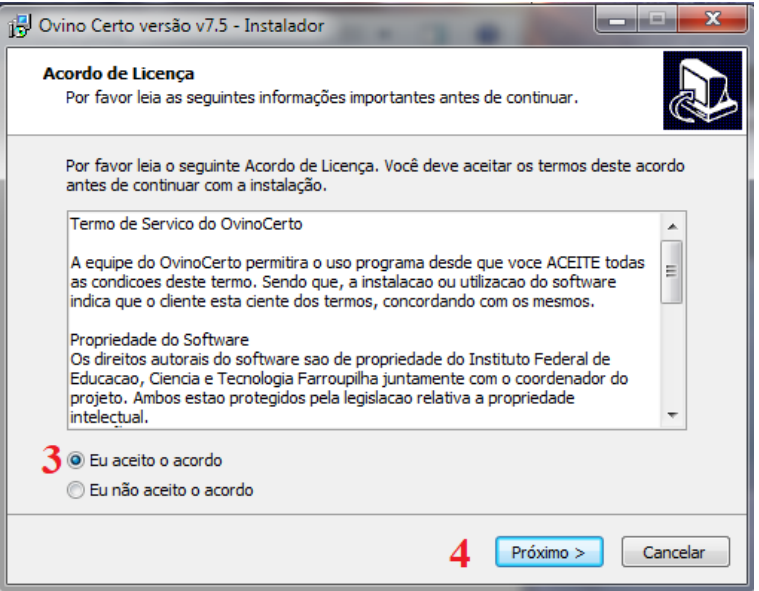

- 3. Ler os termos do "Acordo de Licença" e selecionar a opção "eu aceito o acordo" caso deseje prosseguir com a instalação.
- 4. Clicar na opção "Próximo".

<span id="page-5-1"></span>**OBS.: ATENÇÃO:** Recomendamos que todas as formulações e planejamentos devem ser conduzidos por um profissional técnico capacitado. Todas as informações e formulações realizadas serão de inteira responsabilidade do usuário. Nesse sentido, a equipe do *OvinoCerto* não se responsabiliza por distúrbios, patologias ou óbito de animais, bem como erros nos resultados econômicos.

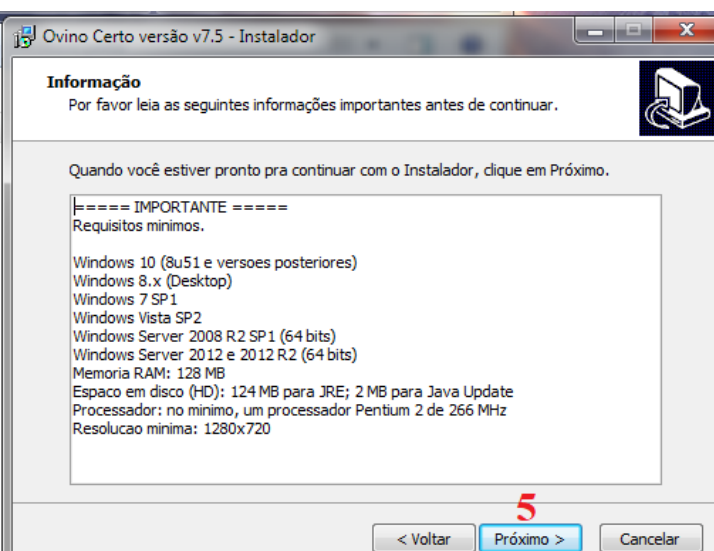

#### *Informações de configuração mínimas para instalação*

5. O usuário deve ficar atento as configurações mínimas para instalar o *OvinoCerto2.0*, caso não atenda essas informações o programa não irá ser executado corretamente.

<span id="page-6-0"></span>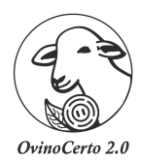

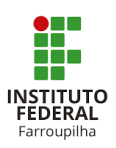

#### **Manual de Instalação e Desinstalação** *OvinoCerto* **2.0**  *Selecione o local de destino*

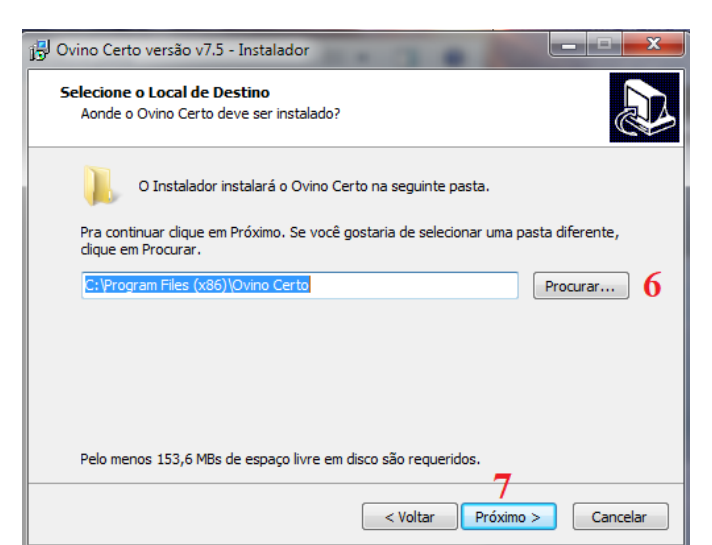

- 6. Selecionar a pasta que deseja alocar o *OvinoCerto2.0* na sua máquina.
- <span id="page-6-1"></span>7. Após a seleção da pasta desejada, clicar em "Próximo".

#### *Selecionar tarefas adicionais*

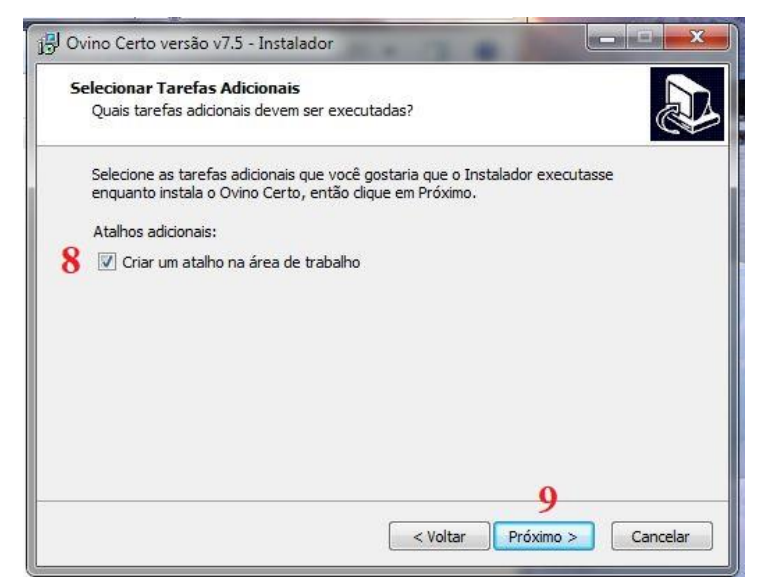

- 8. Como sugestão, selecionar "Criar um atalho na área de trabalho", dessa maneira o ícone do *OvinoCerto2.0*  estará para mais fácil seu acesso.
- 9. Após a seleção, clicar em "Próximo".

<span id="page-7-0"></span>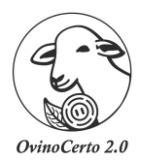

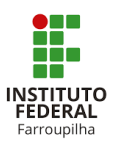

#### *Pronto para instalar*

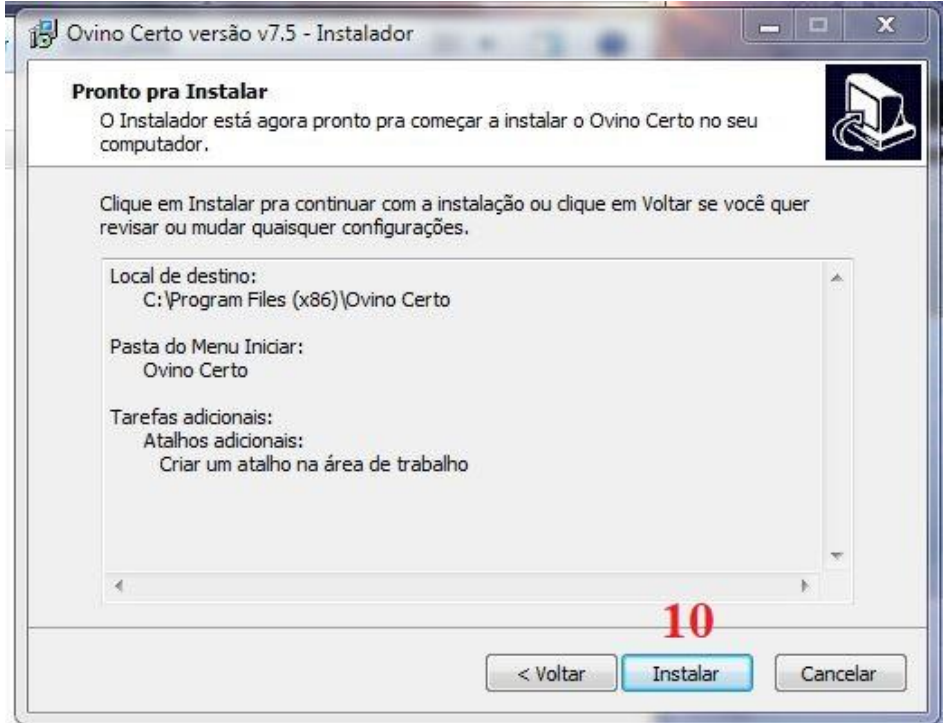

<span id="page-7-1"></span>10. Conferir local de destino, pasta e tarefas adicionais. Após clicar em "Instalar"

#### *Instalando*

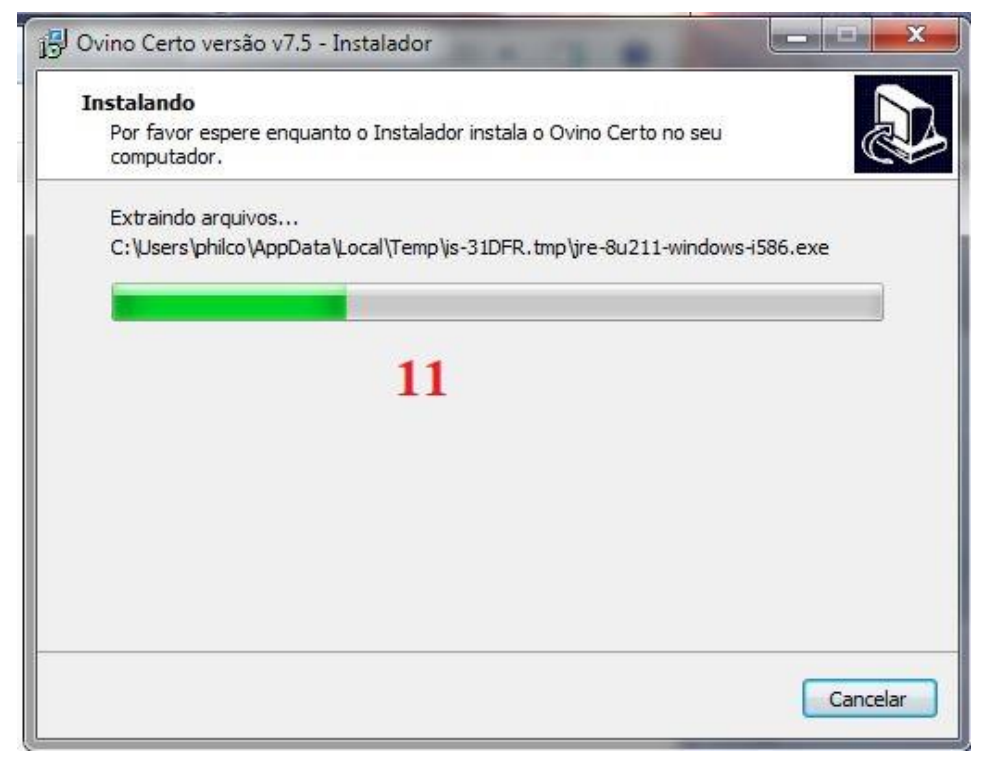

11. Apenas aguarde o processo de instalação.

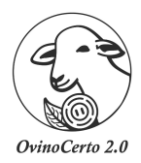

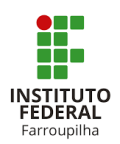

### *Instalação do Java*

<span id="page-8-0"></span>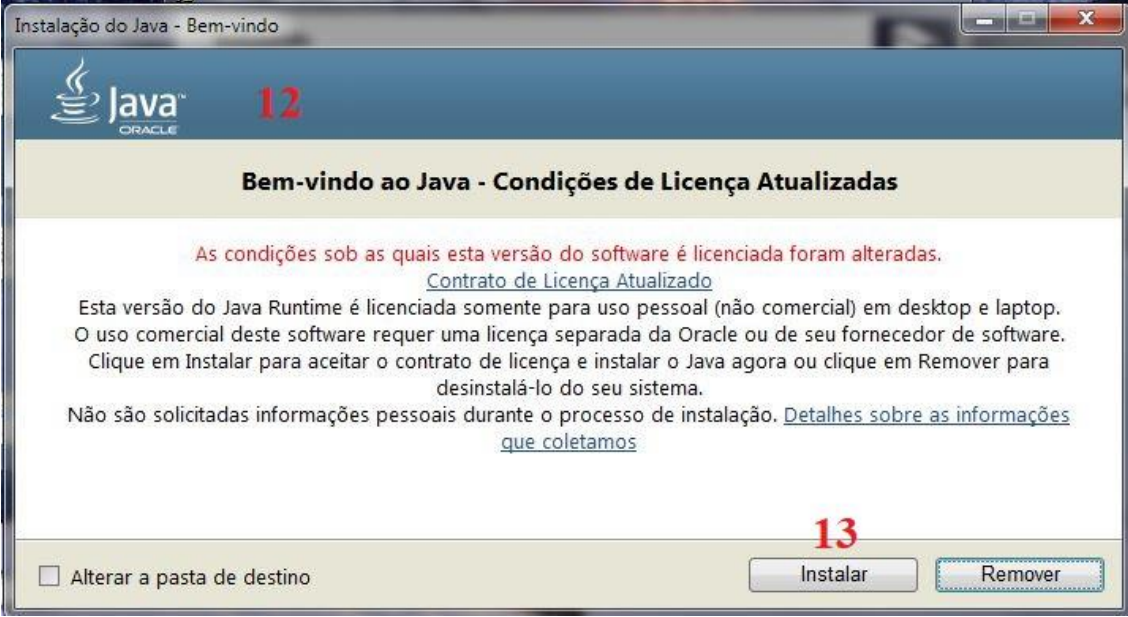

- 12. Irá abrir a janela da "instalação do Java", OBRIGATORIAMENTE deve ser instalado na sua máquina, só assim o *OvinoCerto2.0* irá funcionar corretamente.
- <span id="page-8-1"></span>13. Clicar em "instalar".

# *Instalação do Java - Andamento*

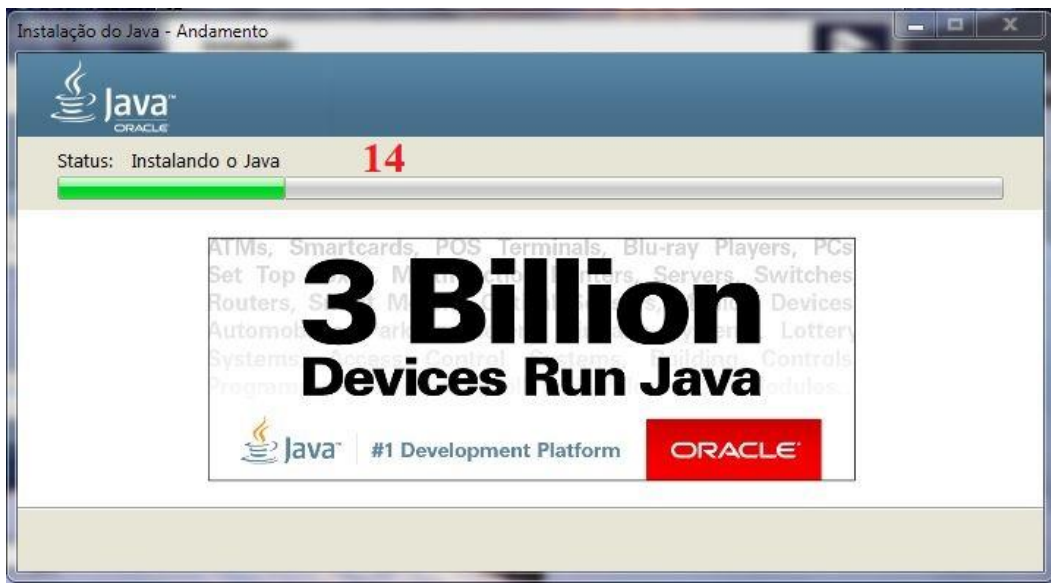

14. Aguardar o andamento.

<span id="page-9-0"></span>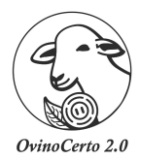

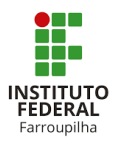

#### *Instalação do Java - Concluída*

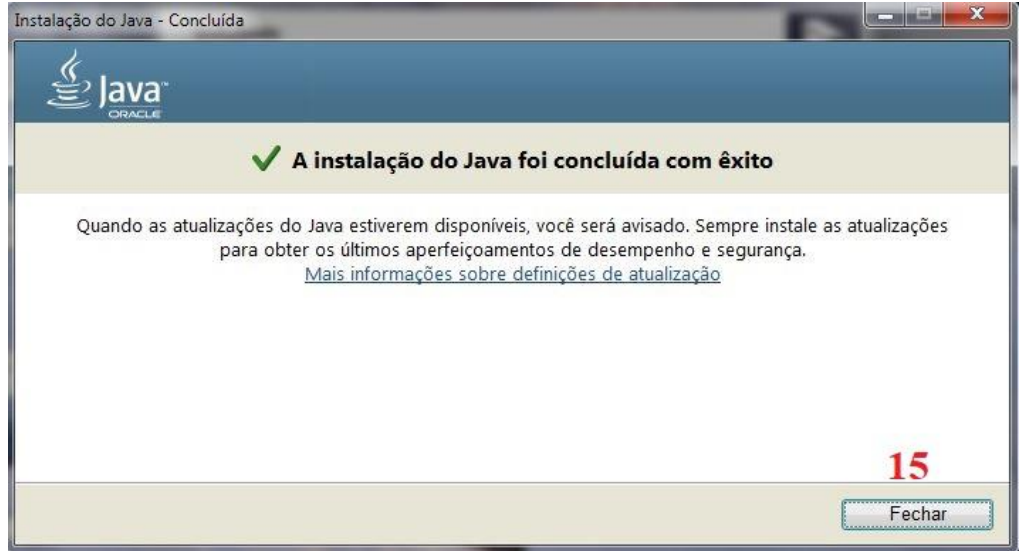

15. Clicar em "Fechar".

#### *Instalação OvinoCerto2.0 finalizando.*

<span id="page-9-1"></span>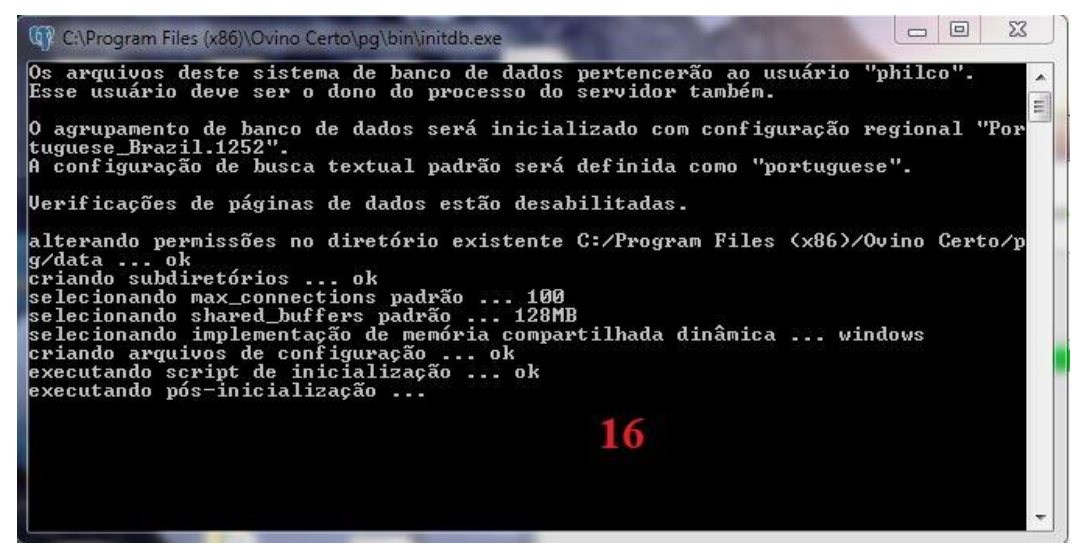

16. Aguardar.

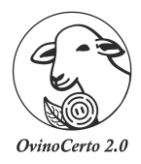

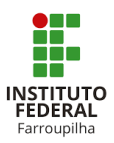

#### *Completando o assistente do Instalador do OvinoCerto2.0.*

<span id="page-10-0"></span>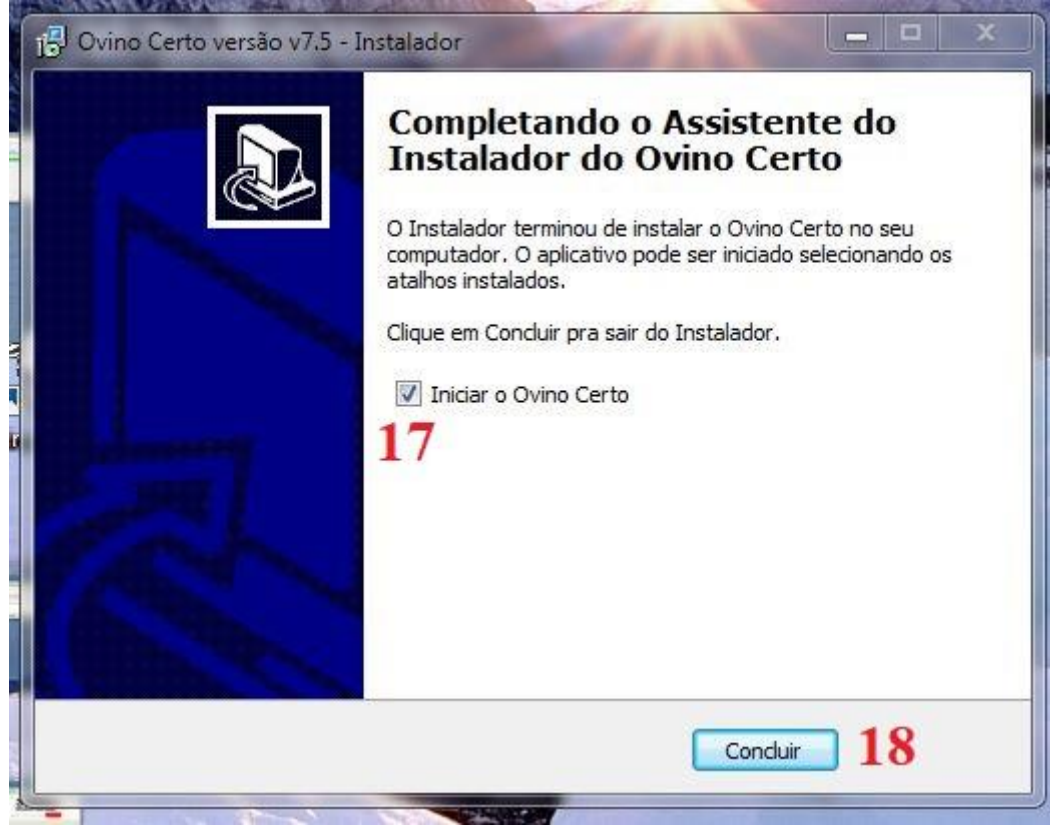

- 17. Selecionar "Iniciar o OvinoCerto"
- <span id="page-10-1"></span>18. Clicar em "Concluir"

#### *Primeiro acesso OvinoCerto2.0*

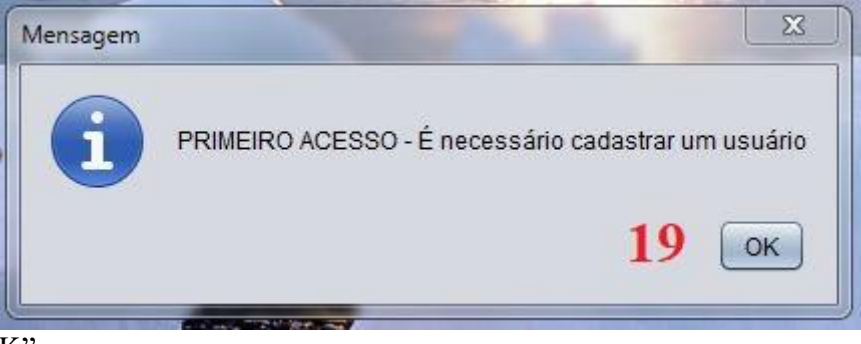

19. Clicar em "OK"

<span id="page-11-0"></span>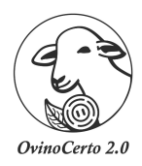

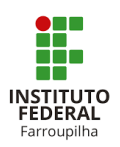

#### *Cadastro: Formulador responsável*

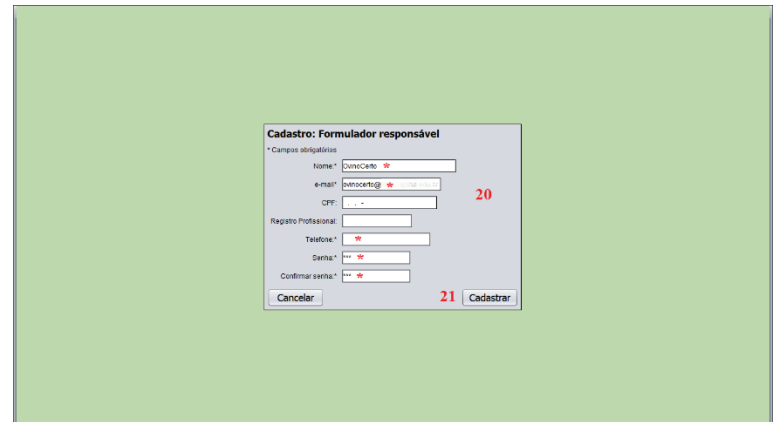

- 20. Cadastrar os dados do formulador (\* Dados obrigatórios)
- <span id="page-11-1"></span>21. Clicar em "Cadastrar"

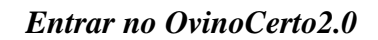

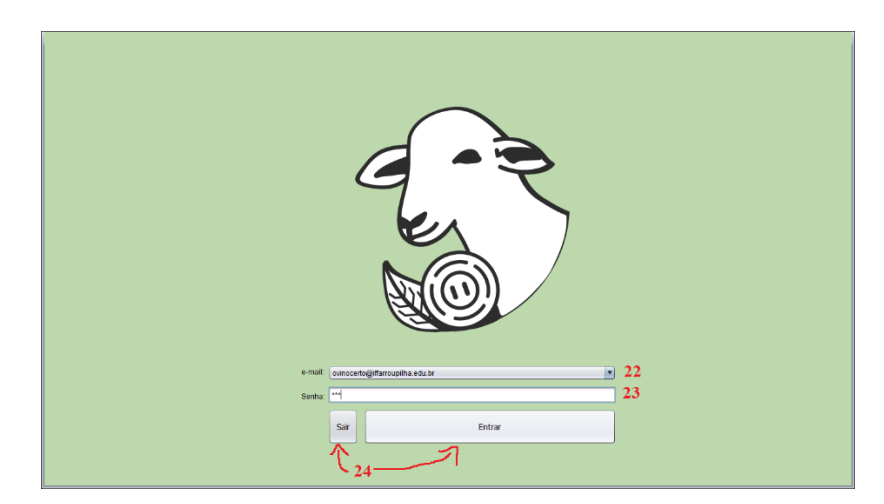

- 22. Selecionar o "formulador"
- 23. Inserir a senha
- 24. Clicar em entrar no OvinoCerto2.0 ou caso não queira entrar no sistema, clicar em "sair".

<span id="page-12-0"></span>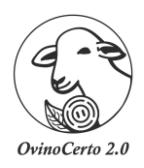

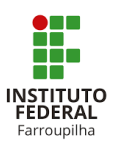

**Manual de Desinstalação** *OvinoCerto 2.0*

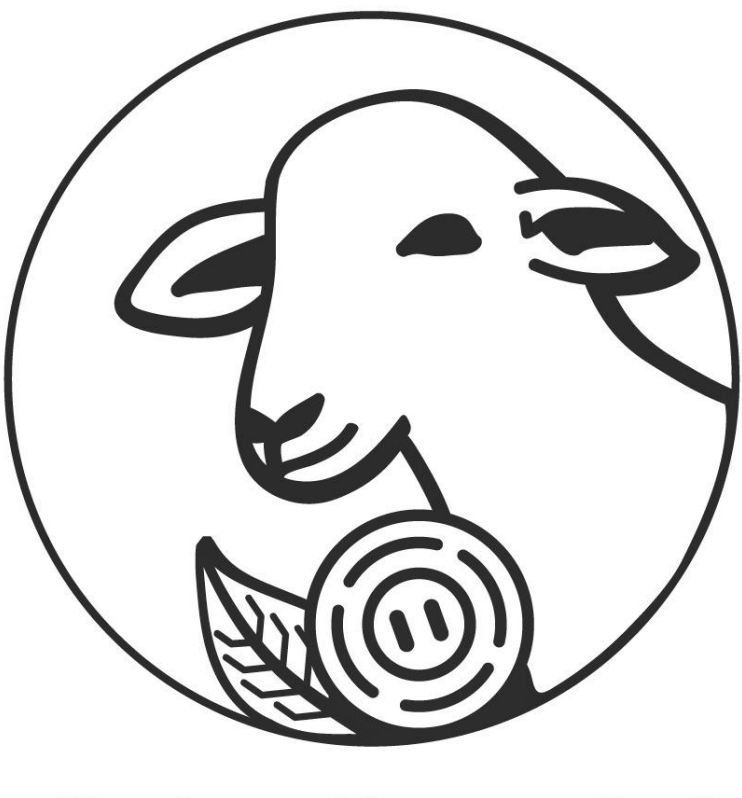

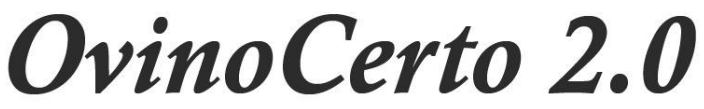

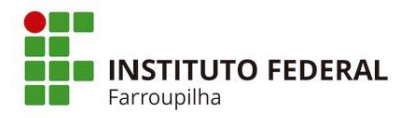

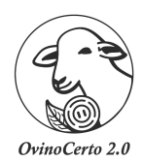

# *Porque desinstalar o OvinoCerto2.0 da sua máquina?*

<span id="page-13-1"></span><span id="page-13-0"></span>Caso seja necessário realizar a desinstalação do *OvinoCerto2.0* por algum motivo, é necessário realizar esse processo por completo. Pois, ao refazer a instalação (conforme a descrição acima) e o *OvinoCerto2.0* não fora removido corretamente, poderá ocasionar falhas no bom funcionamento do sistema novamente instalado.

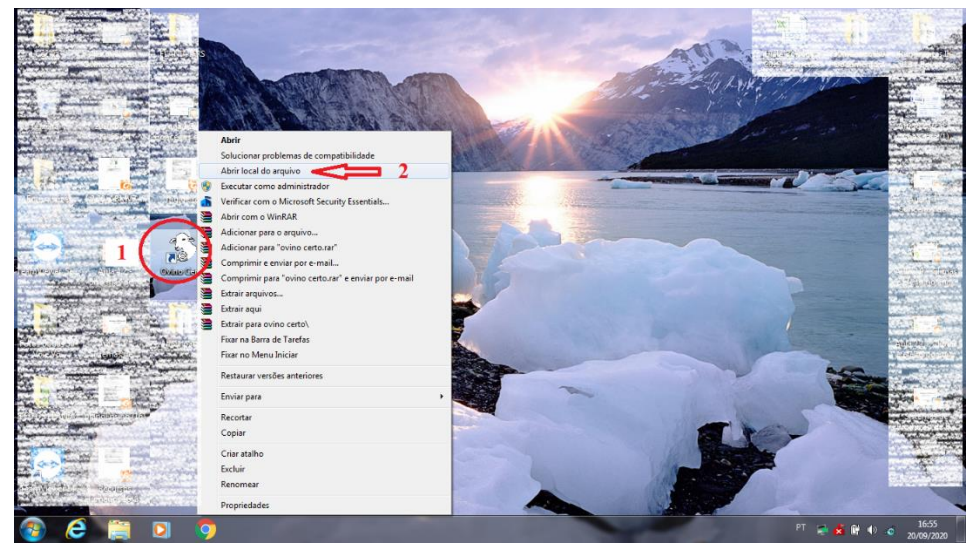

#### *Localizar o OvinoCerto2.0*

- 1. Localizar o *OvinoCerto2.0*, clicar UMA vez com o botão DIREITO do *mouse.*
- <span id="page-13-2"></span>2. Após irá abrir a janela (conforme a imagem), selecionar "Abrir local do arquivo"

#### *Local do arquivo*

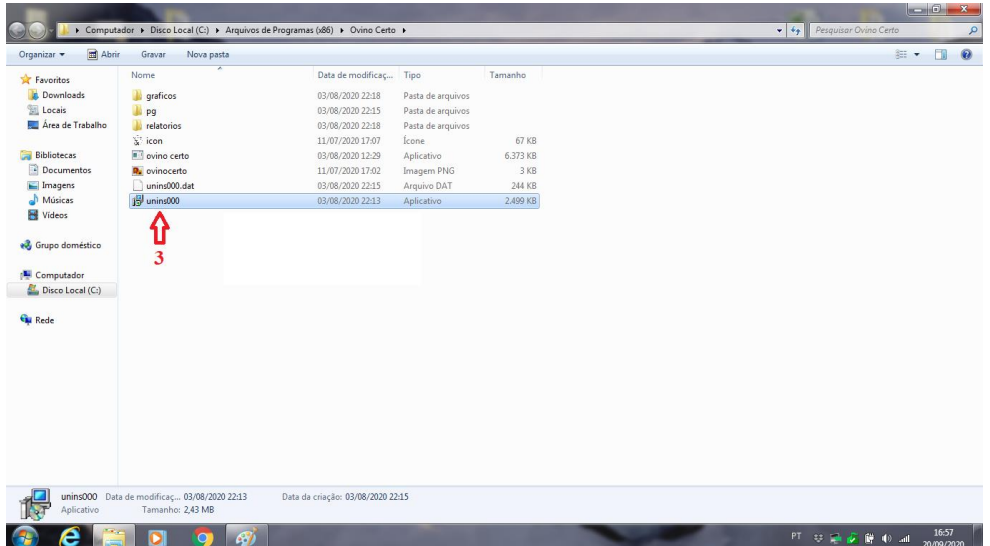

3. Na pasta do arquivo, selecionar **"unins000"**

Farroupilha

<span id="page-14-0"></span>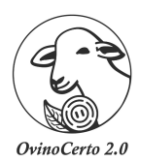

# **STITUTO FEDERA** Farroupilha

### **Manual de Instalação e Desinstalação** *OvinoCerto* **2.0**

# *Permissão de desinstalação*

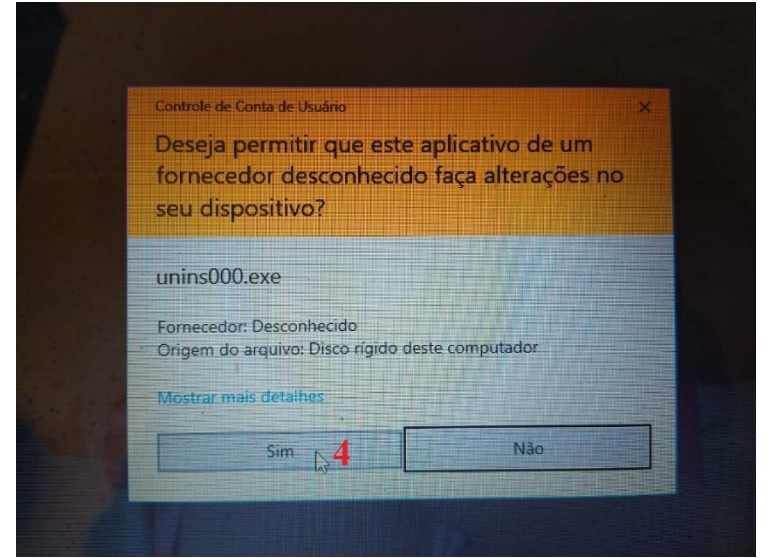

<span id="page-14-1"></span>4. Clicar em "sim" para permitir a desinstalação.

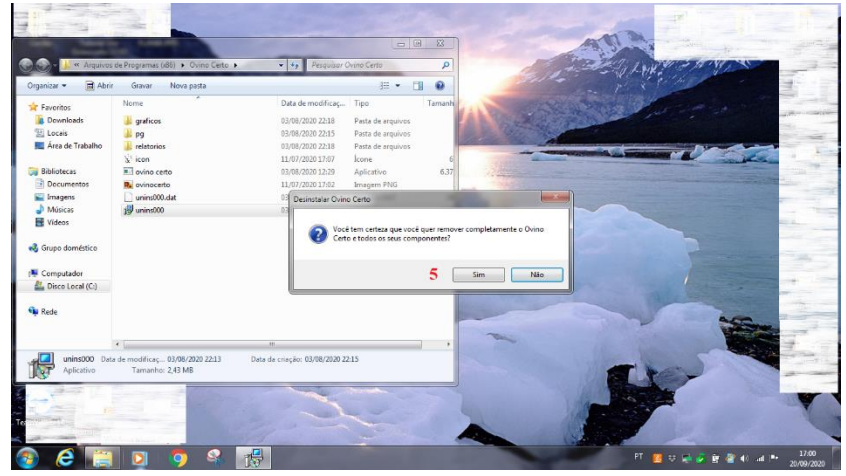

# *Confirmação do processo de desinstalação*

5. Clicar em "sim" para confirmação da desinstalação.

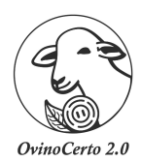

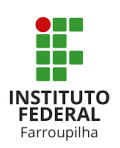

# *Desinstalando*

<span id="page-15-0"></span>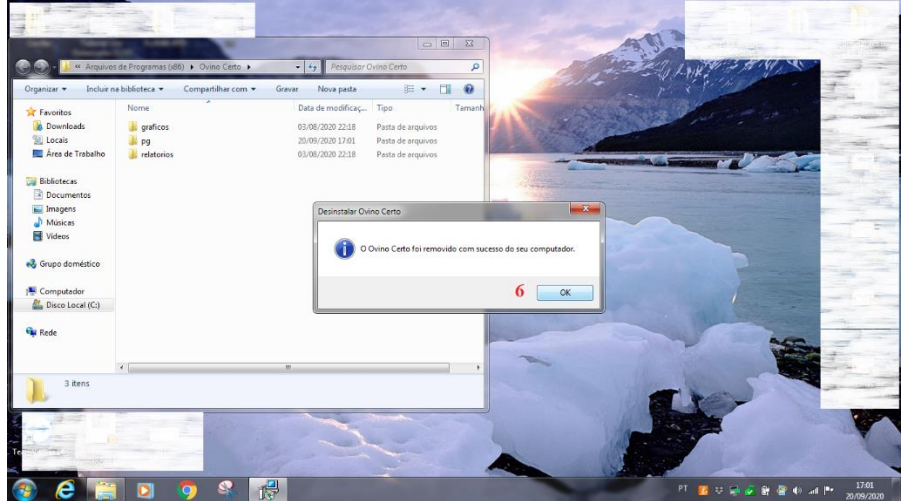

<span id="page-15-1"></span>6. Clicar em "ok" para confirmação da desinstalação.

# *Arquivos*

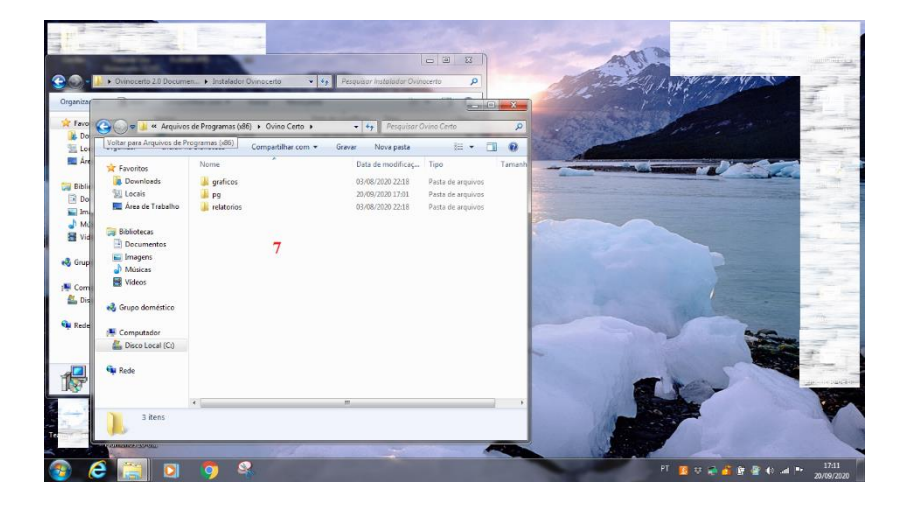

7. Arquivos restantes na pasta OvinoCerto.

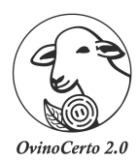

<span id="page-16-0"></span>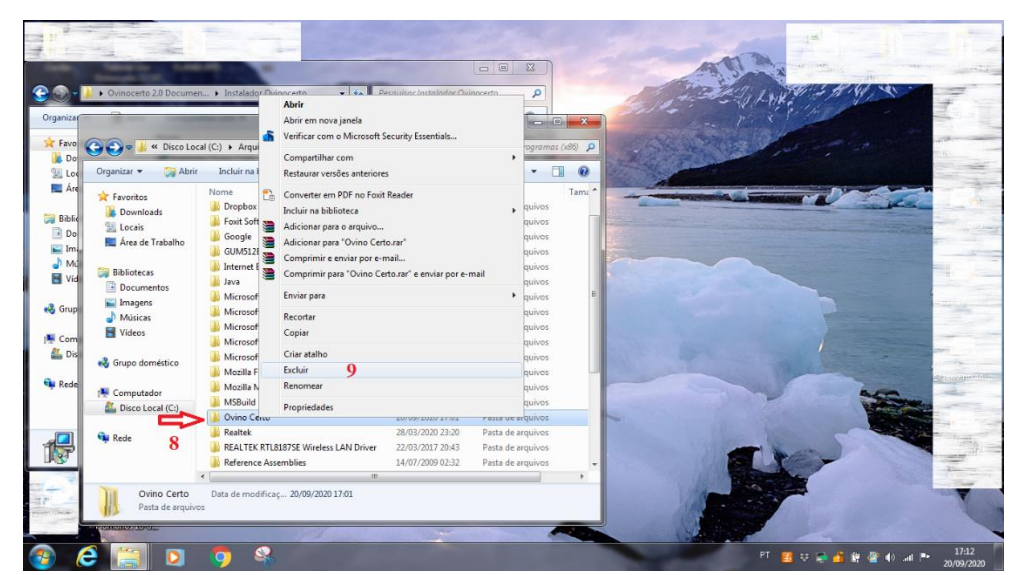

#### *Retornar a pasta Ovino Certo*

- 8. Retornar a pasta "Ovino Certo" e clicar uma vez com o botão DIREITO do *mouse*.
- 9. Selecionar "excluir"

Pronto, a partir desse momento, o *OvinoCerto 2.0* não está mais na sua máquina.

**STITUTO** FEDERAI Farroupilha